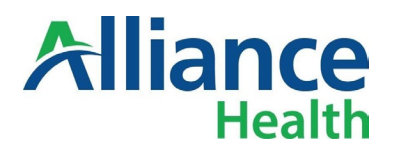

## **Instruction on creating a Digital ID for a Signature in Adobe Acrobat**

Adobe Digital Signature offers a secure form of e-signature, ensuring security in the signer's identity and compliance with regulatory standards.

In this guide, you will learn how to create a digital signature ID, so you can sign the document enclosed.

1. Click on the **By:** section under **Provider** on the signature page.

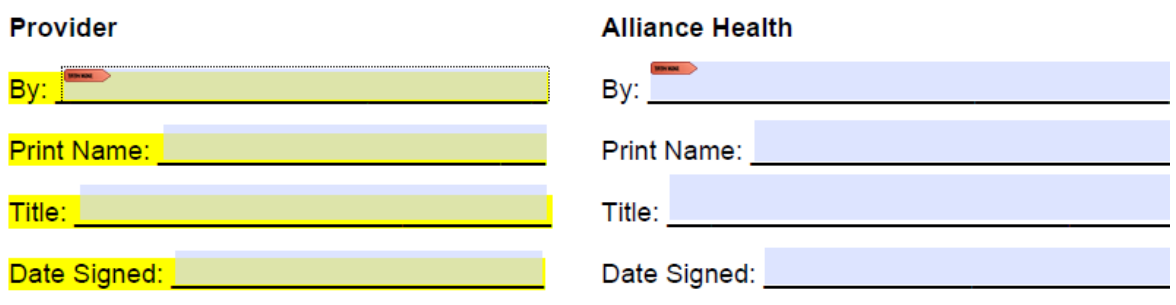

2. The "**Sign with a Digital ID**" window will appear. Select Configure New Digital ID.

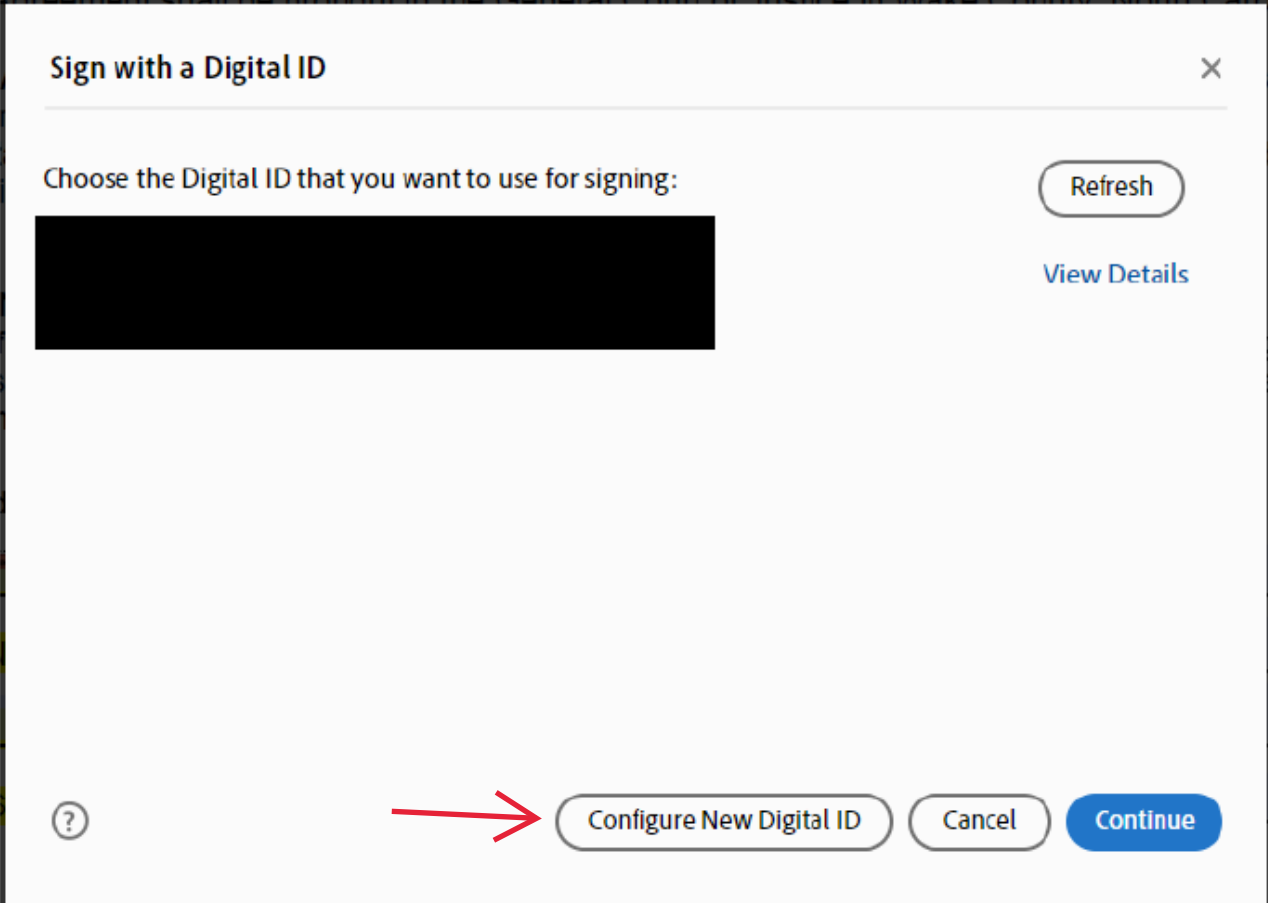

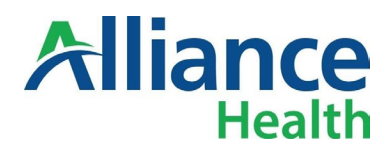

3. Select **Create a new Digital ID** and hit **Continue.** 

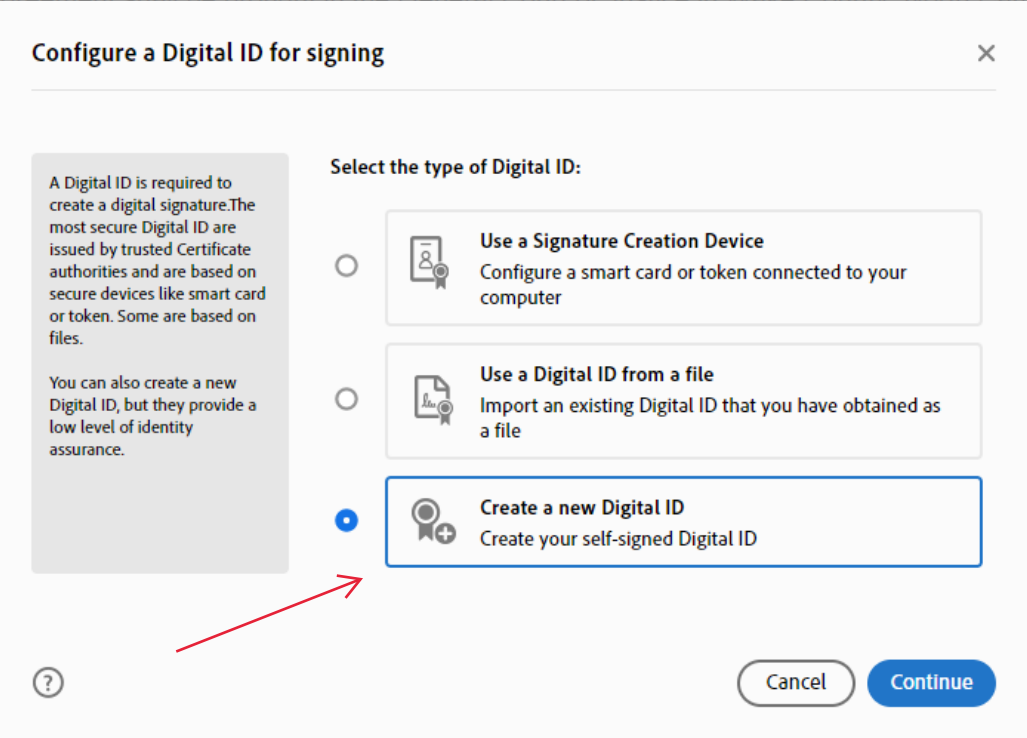

4. The "Select the destination of the new Digital ID" window will appear. Select Save to File and hit Continue.

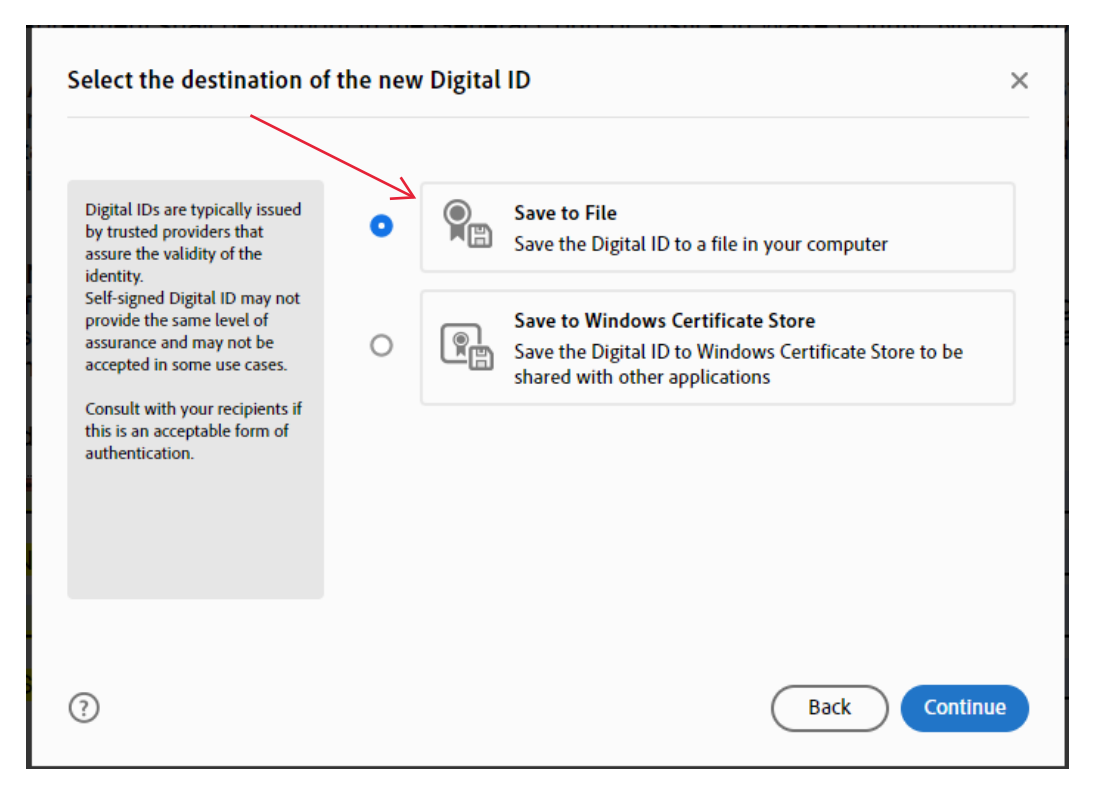

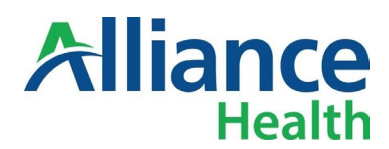

5. The **"Create a self-signed Digital ID"** window will appear. Enter the data requested and click **Con�nue**.

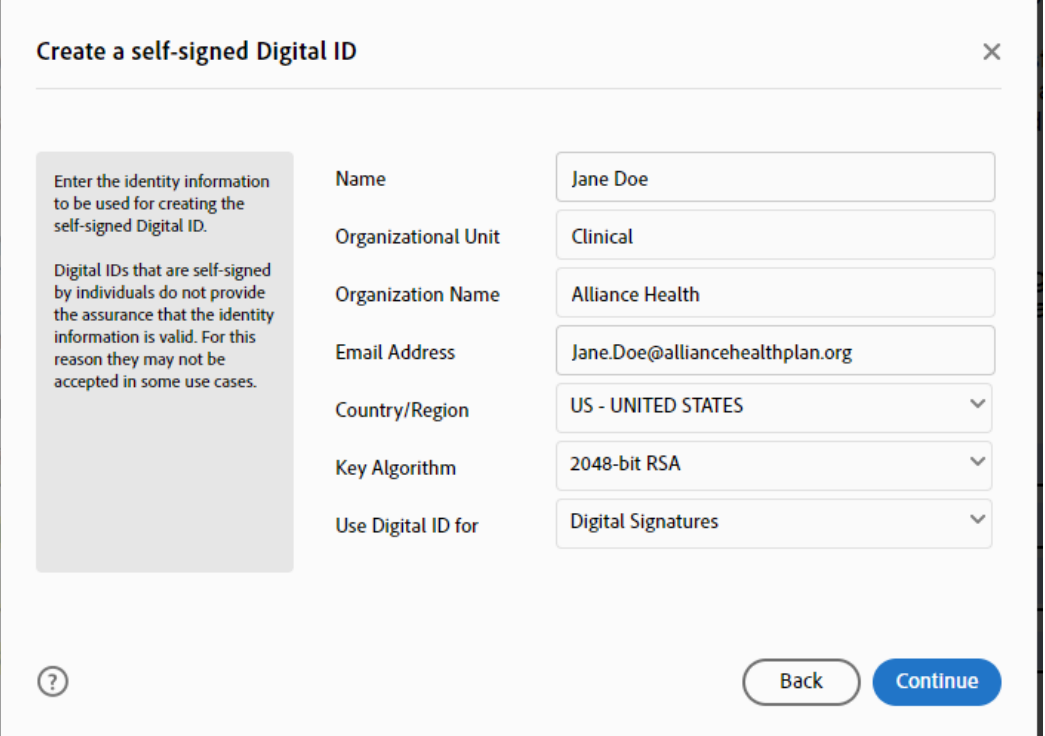

6. Enter a password, retype to confirm, and click **Save**. Your Digital ID will be saved in the folder you selected.

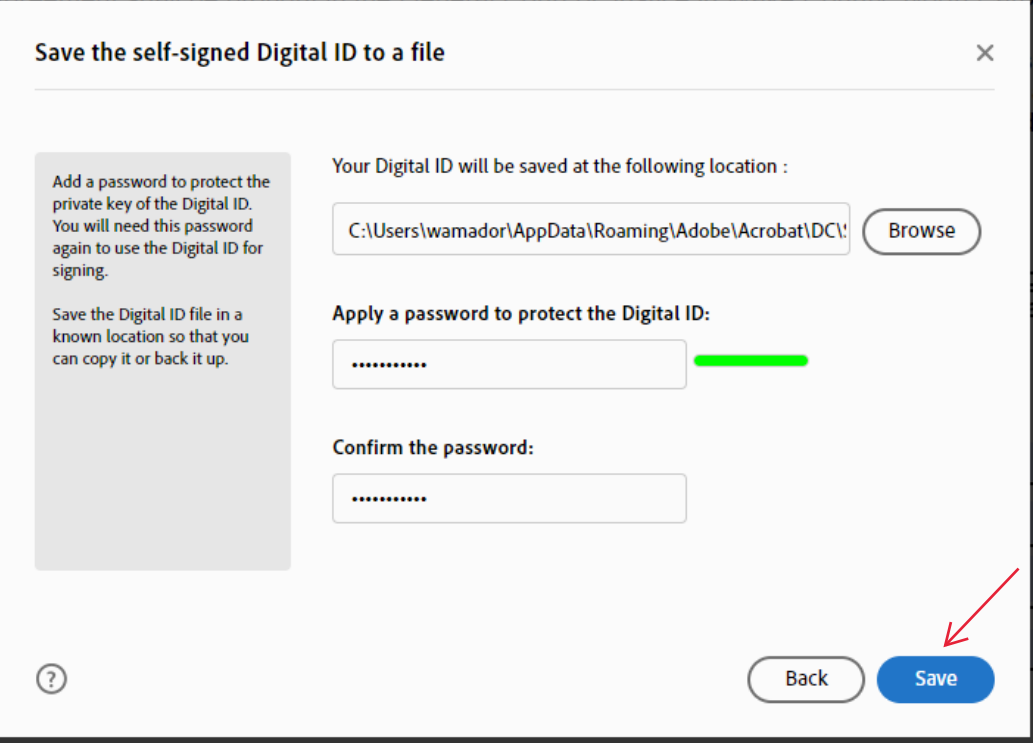

**Important:** This password will be required each time you sign a document digitally.

There are no password reset or recovery options. So, ensure your password is something you will not forget.

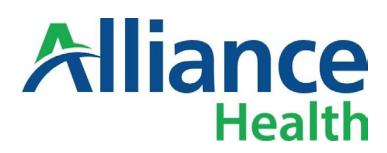

**Success!** Your new Digital ID is displayed, and you can now officially sign Adobe documents with your digital signature.

7. The "Sign with a Digital ID" window will appear when you click on By: section under Provider again. Click Continue.

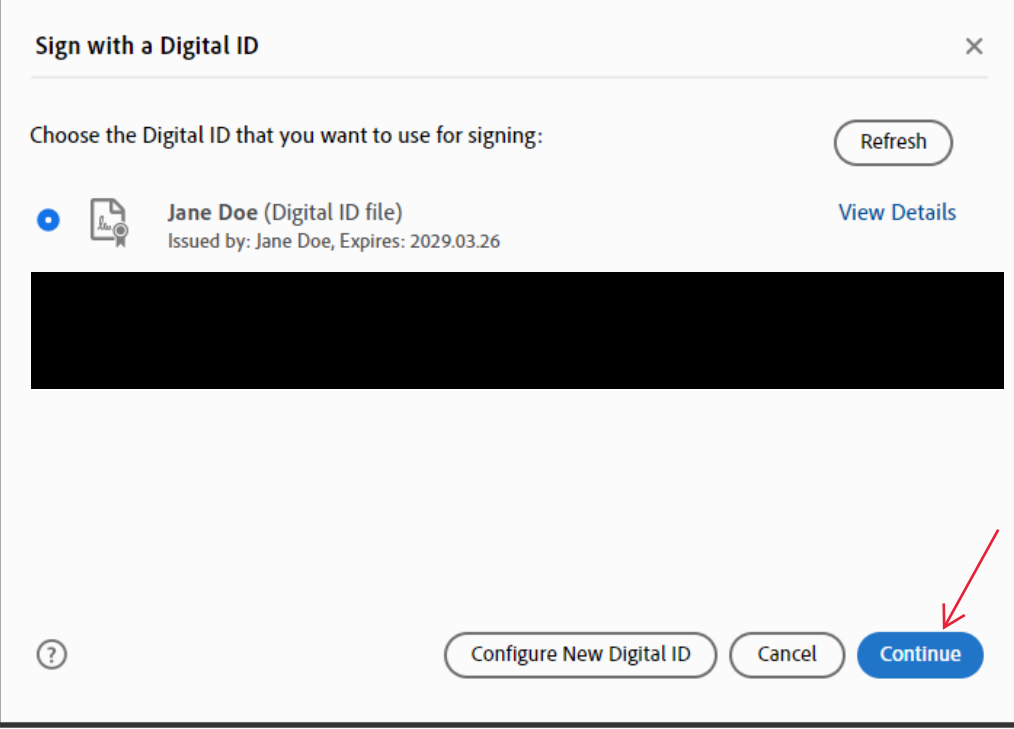

8. The "**Sign as Your Name**" window will appear. Enter the password for your digital signature and click **Sign**. When you click Sign, you will be provided to save the file. Save it with a name that will indicate that is a signed version.

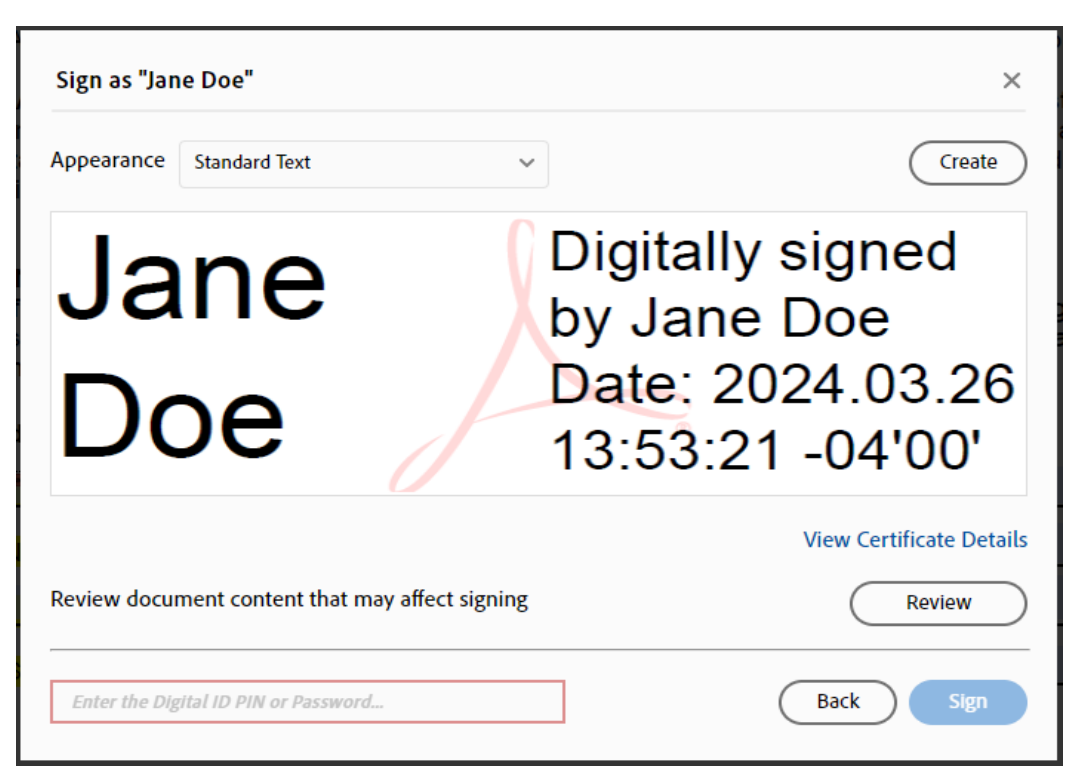

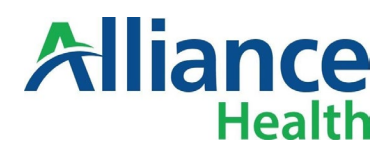

9. After the document is saved, you will see the digital signature in the signature line.

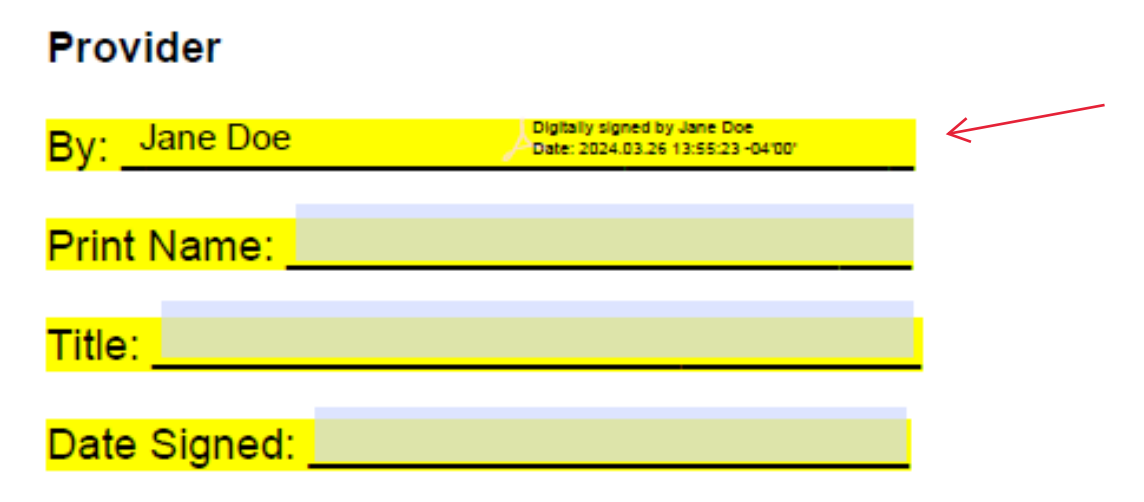